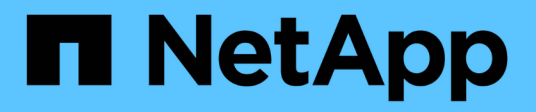

# **Analyse des événements de performances**

Active IQ Unified Manager 9.7

NetApp April 17, 2024

This PDF was generated from https://docs.netapp.com/fr-fr/active-iq-unified-manager-97/online-help/taskdisplaying-information-about-a-performance-event.html on April 17, 2024. Always check docs.netapp.com for the latest.

# **Sommaire**

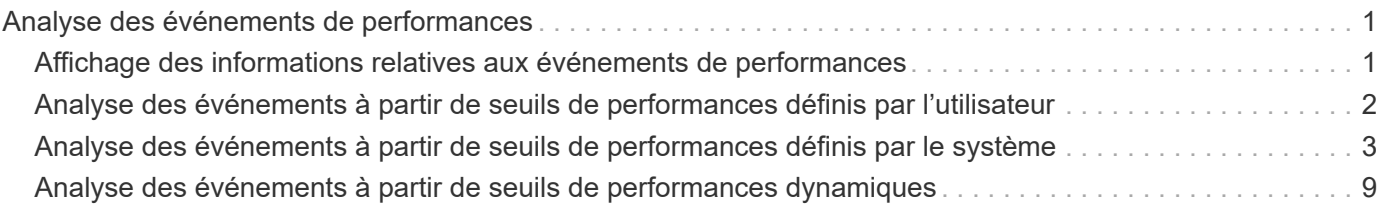

# <span id="page-2-0"></span>**Analyse des événements de performances**

Vous pouvez analyser les événements de performances afin d'identifier quand ils ont été détectés, qu'ils soient actifs (nouveaux ou confirmés) ou obsolètes, les charges de travail et les composants du cluster impliqués, ainsi que les options de résolution des événements par vos propres moyens.

# <span id="page-2-1"></span>**Affichage des informations relatives aux événements de performances**

Vous pouvez utiliser la page d'inventaire de la gestion des événements pour afficher la liste de tous les événements de performance sur les clusters contrôlés par Unified Manager. Ces informations vous permettent de déterminer les événements les plus critiques, puis d'accéder à des informations détaillées afin de déterminer la cause de l'événement.

# **Avant de commencer**

• Vous devez avoir le rôle opérateur, administrateur d'applications ou administrateur de stockage.

# **Description de la tâche**

La liste des événements est triée par heure détectée, avec les événements les plus récents répertoriés en premier. Vous pouvez cliquer sur un en-tête de colonne pour trier les événements en fonction de cette colonne. Par exemple, vous pouvez trier les événements par colonne État pour afficher les événements par gravité. Si vous recherchez un événement spécifique ou un type d'événement spécifique, vous pouvez utiliser le filtre et les mécanismes de recherche pour affiner la liste des événements qui apparaissent dans la liste.

Les événements de toutes les sources s'affichent sur cette page :

- Règle de seuil de performance définie par l'utilisateur
- Règle seuil de performance défini par le système
- Seuil de performances dynamiques

La colonne Type d'événement répertorie la source de l'événement. Vous pouvez sélectionner un événement pour afficher les détails de l'événement sur la page Détails de l'événement.

# **Étapes**

- 1. Dans le volet de navigation de gauche, cliquez sur **Event Management**.
- 2. Dans le menu Affichage, sélectionnez **événements de performances actifs**.

La page affiche tous les événements nouveaux et performances acquittées qui ont été générés au cours des 7 derniers jours.

3. Recherchez un événement à analyser et cliquez sur son nom.

La page de détails de l'événement s'affiche.

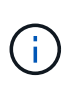

# <span id="page-3-0"></span>**Analyse des événements à partir de seuils de performances définis par l'utilisateur**

Les événements générés à partir de seuils définis par l'utilisateur indiquent qu'un compteur de performances pour un certain objet de stockage, par exemple un agrégat ou un volume, a dépassé le seuil que vous avez défini dans la règle. Cela indique que l'objet du cluster rencontre un problème de performances.

La page Détails des événements vous permet d'analyser l'événement de performance et de prendre des mesures correctives, le cas échéant, pour rétablir les performances normales.

# **Réponse aux événements seuil de performance définis par l'utilisateur**

Vous pouvez utiliser Unified Manager pour analyser les événements de performance provoqués par un compteur de performances qui franchissement d'un seuil critique ou d'avertissement défini par l'utilisateur. Vous pouvez également utiliser Unified Manager pour vérifier l'état de santé du composant de cluster afin de déterminer si les événements d'état récemment détectés sur le composant ont contribué à l'événement de performances.

#### **Avant de commencer**

- Vous devez avoir le rôle opérateur, administrateur d'applications ou administrateur de stockage.
- En effet, il doit y avoir de nouveaux événements ou des événements de performances obsolètes.

### **Étapes**

- 1. Affichez la page **Event** details pour afficher des informations sur l'événement.
- 2. Consultez la **Description**, qui décrit la violation de seuil qui a causé l'événement.

Par exemple, le message « la valeur de latence de 456 ms/op a déclenché un événement D'AVERTISSEMENT basé sur le réglage de seuil de 400 ms/op » indique qu'un événement d'avertissement de latence s'est produit pour l'objet.

3. Passez le curseur de la souris sur le nom de la stratégie pour afficher des détails sur la stratégie de seuil à l'origine de l'événement.

Cela inclut le nom de la règle, le compteur de performances évalué, la valeur de compteur qui doit être dépassée pour être considérée comme un événement critique ou d'avertissement, et la durée à laquelle le compteur doit dépasser la valeur.

- 4. Notez le **Event Trigger Time** afin de pouvoir déterminer si d'autres événements pourraient avoir eu lieu en même temps et qui auraient pu contribuer à cet événement.
- 5. Suivez l'une des options ci-dessous pour approfondir l'analyse de l'événement, afin de déterminer si vous

devez effectuer des actions pour résoudre le problème de performances :

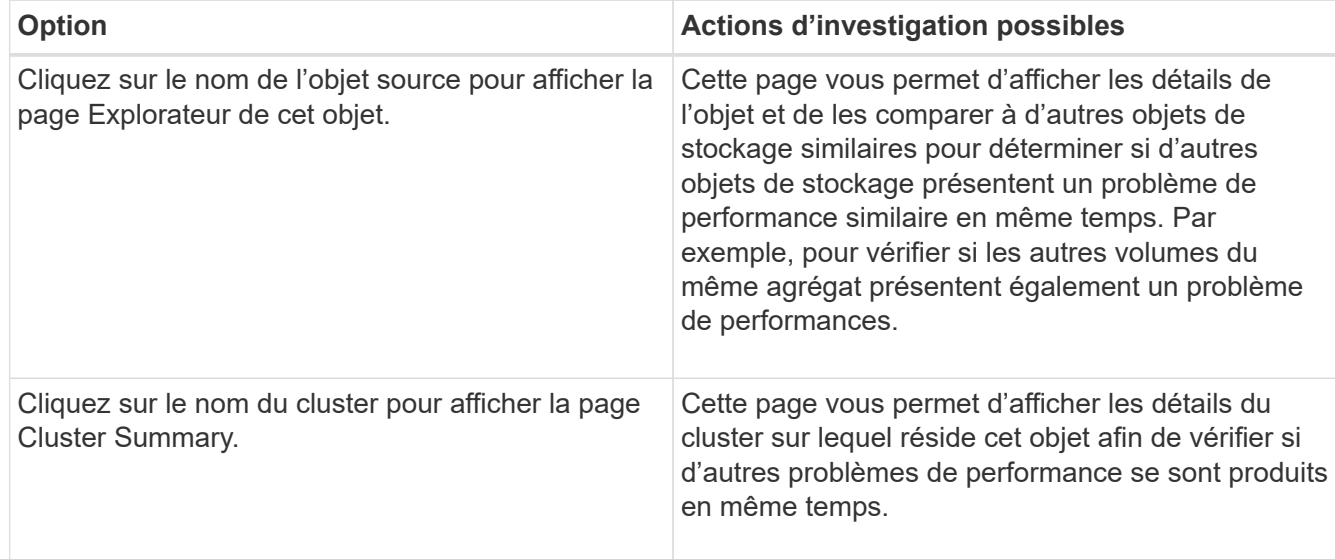

# <span id="page-4-0"></span>**Analyse des événements à partir de seuils de performances définis par le système**

Les événements générés à partir des seuils de performance définis par le système indiquent qu'un compteur de performances ou un ensemble de compteurs de performances pour un objet de stockage a dépassé le seuil d'une règle définie par le système. Cela indique que l'objet de stockage, par exemple un agrégat ou un nœud, rencontre un problème de performances.

La page Détails des événements vous permet d'analyser l'événement de performance et de prendre des mesures correctives, le cas échéant, pour rétablir les performances normales.

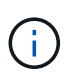

Les règles de seuil définies par le système ne sont pas activées sur les systèmes Cloud Volumes ONTAP, ONTAP Edge ou ONTAP Select.

# **Réponse aux événements seuil de performance définis par le système**

Vous pouvez utiliser Unified Manager pour analyser les événements de performance provoqués par un compteur de performances qui franchissement d'un seuil d'avertissement défini par le système. Vous pouvez également utiliser Unified Manager pour vérifier l'état de santé du composant de cluster afin de déterminer si les événements récents détectés sur le composant ont contribué à l'événement de performance.

## **Avant de commencer**

- Vous devez avoir le rôle opérateur, administrateur d'applications ou administrateur de stockage.
- En effet, il doit y avoir de nouveaux événements ou des événements de performances obsolètes.

# **Étapes**

- 1. Affichez la page **Event** details pour afficher des informations sur l'événement.
- 2. Consultez la **Description**, qui décrit la violation de seuil qui a causé l'événement.

Par exemple, le message « la valeur d'utilisation du nœud de 90 % a déclenché un événement D'AVERTISSEMENT basé sur un seuil de 85 % » indique qu'un événement d'avertissement d'utilisation du nœud s'est produit pour l'objet cluster.

- 3. Notez le **Event Trigger Time** afin de pouvoir déterminer si d'autres événements pourraient avoir eu lieu en même temps et qui auraient pu contribuer à cet événement.
- 4. Sous **diagnostic du système**, consultez la brève description du type d'analyse que la règle définie par le système exécute sur l'objet cluster.

Pour certains événements, une icône verte ou rouge s'affiche à côté du diagnostic pour indiquer si un problème a été détecté dans ce diagnostic particulier. Pour d'autres types de graphiques d'événements définis par le système, les performances de l'objet s'affichent.

5. Sous **actions suggérées**, cliquez sur le lien **Aidez-moi à faire ceci** pour afficher les actions suggérées que vous pouvez effectuer afin d'essayer et de résoudre l'événement de performance par vous-même.

# **Réponse aux événements de performance du groupe de règles de QoS**

Unified Manager génère des événements d'avertissement de stratégie de qualité de service lorsque le débit de la charge de travail (IOPS, IOPS/To ou Mbit/s) a dépassé le paramètre de règle de qualité de service ONTAP défini et que la latence des workloads est en train de devenir affectée. Ces événements définis par le système permettent de corriger les problèmes de performance potentiels avant que de nombreuses charges de travail ne soient affectées par la latence.

#### **Avant de commencer**

- Vous devez avoir le rôle opérateur, administrateur d'applications ou administrateur de stockage.
- Il doit y avoir des événements de performances nouveaux, acquittés ou obsolètes.

#### **Description de la tâche**

Unified Manager génère des événements d'avertissement pour les violations de règles de qualité de service lorsque le débit de la charge de travail a dépassé le paramètre de règle de QoS défini pour chaque période de collecte des performances pendant l'heure précédente. Le débit de la charge de travail peut dépasser le seuil de qualité de service pendant une courte période seulement au cours de chaque période de collecte, mais Unified Manager affiche uniquement le débit « moyen » pendant la période de collecte sur le graphique. Vous pouvez donc recevoir des événements de qualité de service alors que le débit d'une charge de travail n'a pas dépassé le seuil des règles affiché dans le tableau.

Vous pouvez utiliser System Manager ou les commandes ONTAP pour gérer les « policy Groups », notamment les tâches suivantes :

- Création d'un nouveau groupe de règles pour la charge de travail
- Ajout ou suppression de charges de travail dans un « policy group »
- Déplacement d'une charge de travail entre des groupes de règles
- Modification de la limite de débit d'un groupe de règles
- Déplacement d'une charge de travail vers un autre agrégat ou nœud

### **Étapes**

- 1. Affichez la page **Event** details pour afficher des informations sur l'événement.
- 2. Consultez la **Description**, qui décrit la violation de seuil qui a causé l'événement.

Par exemple, le message « valeur IOPS de 1,352 IOPS sur vol1 NFS1 a déclenché un événement D'AVERTISSEMENT pour identifier des problèmes de performances potentiels pour la charge de travail » indique qu'un événement QoS Max IOPS s'est produit sur le volume vol1 NFS1.

3. Consultez la section **informations sur l'événement** pour en savoir plus sur le moment où l'événement s'est produit et la durée pendant laquelle l'événement a été actif.

En outre, pour les volumes ou les LUN qui partagent le débit d'une règle de QoS, vous pouvez voir les noms des trois principales charges de travail qui consomment le plus d'IOPS ou de Mo/sec.

4. Dans la section **diagnostic du système**, examinez les deux graphiques : un pour le nombre total d'IOPS ou de Mo/s moyens (selon l'événement) et un pour la latence. Cette approche vous permet de déterminer les composants du cluster qui affectent le plus la latence lorsque la charge de travail approche la limite maximale de QoS.

Pour un événement de politique de QoS partagée, les trois principaux workloads sont présentés dans le tableau de débit. Si plus de trois charges de travail partagent la politique de QoS, des charges de travail supplémentaires sont ajoutées dans la catégorie « autres charges de travail ». En outre, le graphique latence affiche la latence moyenne sur tous les workloads faisant partie de la politique de QoS.

Notez que pour les événements de la politique adaptative de QoS, les graphiques IOPS et Mbit/s affichent des valeurs d'IOPS ou de Mo/s converties par ONTAP à partir de la règle de seuil IOPS/To attribuée, en fonction de la taille du volume.

5. Dans la section **actions suggérées**, examinez les suggestions et déterminez les actions que vous devez effectuer afin d'éviter une augmentation de la latence de la charge de travail.

Si nécessaire, cliquez sur le bouton **aide** pour afficher plus de détails sur les actions suggérées que vous pouvez effectuer pour tenter de résoudre l'événement de performance.

# **Présentation des événements des règles de QoS adaptative qui ont une taille de bloc définie**

Les groupes de règles de QoS adaptative ajustent automatiquement un plafond ou un sol de débit en fonction de la taille du volume. Ainsi, ils maintiennent le rapport IOPS/To en fonction de la taille du volume. Depuis la version ONTAP 9.5, vous pouvez spécifier la taille de bloc dans la règle de QoS afin d'appliquer efficacement un seuil Mo/s en même temps.

L'assignation d'un seuil IOPS dans une règle de QoS adaptative impose une limite uniquement au nombre d'opérations qui se produisent dans chaque workload. En fonction de la taille de bloc définie sur le client qui génère les workloads, certains IOPS incluent beaucoup plus de données et, par conséquent, alourdit considérablement la charge de travail sur les nœuds qui traitent les opérations.

La valeur MB/s d'une charge de travail est générée à l'aide de la formule suivante :

```
MB/s = (IOPS * Block Size) / 1000
```
Si une charge de travail moyenne est de 3,000 000 IOPS et que la taille de bloc sur le client est définie sur 32 Ko, la valeur réelle en Mo/s pour cette charge de travail est de 96. Si cette même charge de travail moyenne est de 3,000 000 IOPS et que la taille de bloc du client est définie sur 48 Ko, la capacité effective en Mo/s de cette charge de travail est de 144. Vous pouvez constater que le nœud traite 50 % de données en plus lorsque la taille de bloc est supérieure.

Examinons la règle de QoS adaptative suivante avec une taille de bloc définie et le mode de déclenchement des événements en fonction de la taille de bloc définie sur le client.

Créez une règle et définissez le débit maximal sur 2,500 IOPS/To avec une taille de bloc de 32 Ko. Cette configuration définit ainsi le seuil en Mo/s à 80 Mo/s ((2500 IOPS \* 32 Ko) / 1000) pour un volume dont la capacité utilisée est de 1 To. Notez que Unified Manager génère un événement Avertissement lorsque la valeur de débit est inférieure de 10 % au seuil défini. Les événements sont générés dans les situations suivantes :

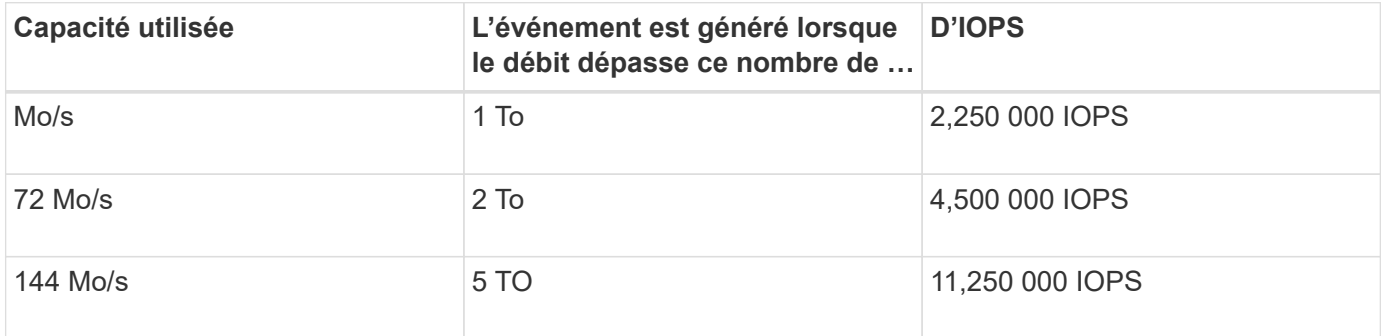

Si le volume utilise 2 To d'espace disponible et que les IOPS sont de 4,000 et que la taille de bloc de QoS est définie sur 32 Ko pour le client, le débit en Mo/s est de 128 Mo/s ((4,000 IOPS \* 32 Ko) / 1000). Aucun événement n'est généré dans ce scénario car 4,000 IOPS et 128 Mo/s sont tous les deux inférieurs au seuil d'un volume utilisant 2 To d'espace.

Si le volume utilise 2 To d'espace disponible et que le nombre d'IOPS est de 4,000 et que la taille de bloc de QoS est définie sur 64 Ko sur le client, le débit de Mo/s est de 256 Mo/s ((4,000 IOPS \* 64 Ko) / 1000). Dans ce cas, les 4,000 IOPS ne génèrent pas d'événement, mais la valeur MB/s de 256 MB/s est au-dessus du seuil de 144 MB/s et un évènement est généré.

Par conséquent, lorsqu'un événement est déclenché en fonction d'une violation MB/s pour une stratégie QoS adaptative qui inclut la taille du bloc, un graphique MB/s s'affiche dans la section diagnostic système de la page Détails de l'événement. Si l'événement est déclenché en fonction d'une violation des IOPS de la règle de QoS adaptative, un graphique Op E/S par sec s'affiche dans la section diagnostic système. Si une violation se produit à la fois pour les IOPS et les Mo/s, vous recevrez deux événements.

Pour plus d'informations sur le réglage des paramètres QoS, reportez-vous au *ONTAP 9 Performance Monitoring Power Guide*.

["Guide d'alimentation du contrôle des performances ONTAP 9"](http://docs.netapp.com/ontap-9/topic/com.netapp.doc.pow-perf-mon/home.html)

# **Réponse aux événements de performance surexploités relatifs aux ressources des nœuds**

Unified Manager génère des événements d'avertissement surexploités lorsqu'un nœud se trouve au-dessus des limites de son efficacité opérationnelle, et risque par conséquent d'affecter la latence des charges de travail. Ces événements définis par le système permettent de corriger les problèmes de performance potentiels avant que de nombreuses charges de travail ne soient affectées par la latence.

#### **Avant de commencer**

- Vous devez avoir le rôle opérateur, administrateur d'applications ou administrateur de stockage.
- En effet, il doit y avoir de nouveaux événements ou des événements de performances obsolètes.

#### **Description de la tâche**

Unified Manager génère des événements d'avertissement pour les violations de règles mises en excès de ressources de nœud en recherchant les nœuds qui utilisent plus de 100 % de leur capacité de performance pendant plus de 30 minutes.

Vous pouvez utiliser System Manager ou les commandes ONTAP pour corriger ce type de problème de performance, notamment les tâches suivantes :

- Création et application d'une politique de QoS à tous les volumes ou LUN sur-utilisant les ressources système
- Réduction de la limite de débit maximal de QoS d'un groupe de règles auquel des workloads ont été appliqués
- Déplacement d'une charge de travail vers un autre agrégat ou nœud
- Augmentation de la capacité par l'ajout de disques au nœud ou par mise à niveau vers un nœud avec un processeur plus rapide et plus de RAM

### **Étapes**

- 1. Affichez la page **Event** details pour afficher des informations sur l'événement.
- 2. Consultez la **Description**, qui décrit la violation de seuil qui a causé l'événement.

Par exemple, le message « Perf. La valeur utilisée de la capacité de 139 % sur la simplicité-02 a déclenché un événement D'AVERTISSEMENT pour identifier les problèmes de performances potentiels dans l'unité de traitement des données.» indique que la capacité de performances sur la simplicité du nœud 02 est surutilisée et affecte les performances du nœud.

3. Dans la section **diagnostic du système**, examinez les trois graphiques : un pour la capacité de performance utilisée sur le nœud, un pour les IOPS de stockage moyennes utilisées par les principales charges de travail et un pour la latence sur les principales charges de travail. Lorsqu'elle est organisée, vous pouvez voir les workloads à l'origine de la latence sur le nœud.

Vous pouvez afficher les charges de travail appliquées aux règles de QoS et celles qui ne le sont pas en déplaçant le curseur sur le graphique des IOPS.

4. Dans la section **actions suggérées**, examinez les suggestions et déterminez les actions que vous devez effectuer afin d'éviter une augmentation de la latence de la charge de travail.

Si nécessaire, cliquez sur le bouton **aide** pour afficher plus de détails sur les actions suggérées que vous pouvez effectuer pour tenter de résoudre l'événement de performance.

# **Répondre aux événements de performances du déséquilibre des clusters**

Unified Manager génère un avertissement de déséquilibre de cluster lorsqu'un nœud d'un cluster fonctionne à une charge bien plus élevée que les autres nœuds et peut donc affecter la latence des charges de travail. Ces événements définis par le système permettent de corriger les problèmes de performance potentiels avant que de nombreuses charges de travail ne soient affectées par la latence.

#### **Avant de commencer**

Vous devez avoir le rôle opérateur, administrateur d'applications ou administrateur de stockage.

#### **Description de la tâche**

Unified Manager génère des événements d'avertissement concernant le non-respect des règles de seuil de déséquilibre du cluster en comparant la valeur de capacité utilisée pour tous les nœuds du cluster et vérifier s'il existe une différence de charge de 30 % entre tous les nœuds.

Cette procédure vous permet d'identifier les ressources suivantes afin de déplacer des charges de travail hautes performances vers un nœud inférieur :

- Les nœuds du même cluster sont moins utilisés
- Les agrégats du nouveau nœud les moins utilisés
- Les volumes les plus performants du nœud actuel

### **Étapes**

- 1. Affichez la page **Event** details pour afficher des informations sur l'événement.
- 2. Consultez la **Description**, qui décrit la violation de seuil qui a causé l'événement.

Par exemple, le message « le compteur de capacité de performances utilisé indique une différence de charge de 62 % entre les nœuds du cluster Dallas-1-8 et a déclenché un événement D'AVERTISSEMENT basé sur le seuil système de 30 % » indique que la capacité de performance de l'un des nœuds est surutilisée et affecte les performances du nœud.

- 3. Consultez le texte de la **actions suggérées** pour déplacer un volume hautes performances du nœud avec la valeur de capacité haute performance utilisée vers un nœud dont la capacité de performance est la plus faible.
- 4. Identifiez les nœuds dont la capacité de performance utilisée est la plus élevée et la plus faible :
	- a. Dans la section **informations sur l'événement**, cliquez sur le nom du cluster source.
	- b. Dans la page **Cluster / Performance Summary**, cliquez sur **Nodes** dans la zone **Managed Objects**.
	- c. Dans la page d'inventaire **Nodes**, triez les nœuds en fonction de la colonne **capacité de performance utilisée**.
	- d. Identifiez les nœuds dont la capacité utilisée est la plus élevée et la plus faible en termes de performance, et notez ces noms.
- 5. Identifiez le volume en utilisant les IOPS les plus élevées sur le nœud présentant la capacité de performance la plus élevée utilisée :
	- a. Cliquez sur le nœud présentant la valeur la plus élevée en termes de capacité de performance utilisée.
	- b. Dans la page **Node / Performance Explorer**, sélectionnez **Aggregates sur ce noeud** dans le menu **View and compare**.
	- c. Cliquez sur l'agrégat dont la capacité utilisée est la plus élevée.
	- d. Dans la page **Aggregate / Performance Explorer**, sélectionnez **volumes sur cet agrégat** dans le menu **View and compare**.
	- e. Triez les volumes selon la colonne **IOPS** et notez le nom du volume en utilisant les IOPS les plus élevées, ainsi que le nom de l'agrégat où réside le volume.
- 6. Identifier l'agrégat avec le taux d'utilisation le plus faible sur le nœud présentant la capacité de performances la plus faible au taux d'utilisation :
	- a. Cliquez sur **Storage** > **Aggregates** pour afficher la page d'inventaire **Aggregates**.
	- b. Sélectionnez la vue **Performance : tous les agrégats**.
	- c. Cliquez sur le bouton **Filter** et ajoutez un filtre où ""Node"" est égal au nom du nœud dont la capacité de performance utilisée est la plus faible que vous avez indiquée à l'étape 4.
	- d. Écrire le nom de l'agrégat qui présente la valeur de capacité de performances la plus faible utilisée.
- 7. Déplacez le volume du nœud surchargé vers l'agrégat identifié comme présentant un faible taux d'utilisation sur le nouveau nœud.

Vous pouvez effectuer l'opération de déplacement en utilisant ONTAP System Manager, OnCommand Workflow Automation et les commandes ONTAP ou une combinaison de ces outils.

## **Une fois que vous avez terminé**

Au bout de quelques jours, vérifiez si vous recevez le même problème de déséquilibre de groupe d'instruments.

# <span id="page-10-0"></span>**Analyse des événements à partir de seuils de performances dynamiques**

Les événements générés à partir de seuils dynamiques indiquent que le temps de réponse réel d'une charge de travail est trop élevé ou trop faible par rapport à la plage de temps de réponse prévue. La page Détails des événements vous permet d'analyser l'événement de performance et de prendre des mesures correctives, le cas échéant, pour rétablir les performances normales.

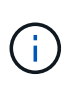

Les seuils de performance dynamiques ne sont pas activés sur les systèmes Cloud Volumes ONTAP, ONTAP Edge ou ONTAP Select.

# **Identification des charges de travail victimes impliquées dans la mise en œuvre d'un processus dynamique de performances**

Unified Manager vous permet d'identifier les charges de travail de volume qui présentent l'écart le plus important en termes de temps de réponse (latence) causé par un

composant de stockage en conflit. L'identification de ces charges de travail vous permet de comprendre pourquoi les applications client qui y accèdent ont été plus lentes que d'habitude.

#### **Avant de commencer**

- Vous devez avoir le rôle opérateur, administrateur d'applications ou administrateur de stockage.
- Il doit y avoir des événements de performances dynamiques nouveaux, acquittés ou obsolètes.

#### **Description de la tâche**

La page Détails de l'événement affiche une liste des charges de travail définies par l'utilisateur et par le système, classées par la déviation la plus élevée de l'activité ou de l'utilisation sur le composant ou le plus touché par l'événement. Les valeurs sont basées sur les pics identifiés par Unified Manager lors de sa détection et de la dernière analyse de l'événement.

### **Étapes**

- 1. Affichez la page **Détails de l'événement** pour afficher des informations sur l'événement.
- 2. Dans les graphiques latence de la charge de travail et activité de la charge de travail, sélectionnez **charges de travail victimes**.
- 3. Passez le curseur de la souris sur les graphiques pour afficher les principales charges de travail définies par l'utilisateur qui affectent le composant et le nom de la charge de travail victime.

# **Identification des workloads dominants impliqués dans un événement de performance dynamique**

Dans Unified Manager, vous pouvez identifier les workloads qui présentent la déviation la plus élevée de l'utilisation d'un composant de cluster en conflit. L'identification de ces workloads vous permet de comprendre pourquoi certains volumes du cluster ont des temps de réponse lents (latence).

### **Avant de commencer**

- Vous devez avoir le rôle opérateur, administrateur d'applications ou administrateur de stockage.
- Il doit y avoir des événements de performances dynamiques nouveaux, acquittés ou obsolètes.

### **Description de la tâche**

La page des détails de l'événement affiche la liste des workloads définis par l'utilisateur et par le système classés selon l'utilisation la plus élevée du composant ou la plus affectée par l'événement. Les valeurs sont basées sur les pics identifiés par Unified Manager lors de sa détection et de la dernière analyse de l'événement.

### **Étapes**

- 1. Affichez la page **Détails de l'événement** pour afficher des informations sur l'événement.
- 2. Dans les graphiques latence de la charge de travail et activité de la charge de travail, sélectionnez **charges de travail importantes**.

3. Placez le curseur de la souris sur les graphiques pour afficher les principaux workloads dominants définis par l'utilisateur qui affectent le composant.

# **Identification des charges de travail Shark impliquées dans un événement de performance dynamique**

Dans Unified Manager, vous pouvez identifier les charges de travail présentant la déviation la plus élevée d'utilisation pour un composant de stockage en conflit. L'identification de ces charges de travail vous permet de déterminer si ces charges de travail doivent être déplacées vers un cluster moins utilisé.

### **Avant de commencer**

- Vous devez avoir le rôle opérateur, administrateur d'applications ou administrateur de stockage.
- Il existe de nouveaux événements dynamiques de performances, confirmés ou obsolètes.

### **Description de la tâche**

La page des détails de l'événement affiche la liste des workloads définis par l'utilisateur et par le système classés selon l'utilisation la plus élevée du composant ou la plus affectée par l'événement. Les valeurs sont basées sur les pics identifiés par Unified Manager lors de sa détection et de la dernière analyse de l'événement.

### **Étapes**

- 1. Affichez la page **Détails de l'événement** pour afficher des informations sur l'événement.
- 2. Dans les graphiques latence de la charge de travail et activité de la charge de travail, sélectionnez **charges de travail Shark**.
- 3. Passez le curseur de la souris sur les graphiques pour afficher les principales charges de travail définies par l'utilisateur qui affectent le composant et le nom de la charge de travail Shark.

# **Analyse des événements de performances pour une configuration MetroCluster**

Vous pouvez utiliser Unified Manager pour analyser un événement de performances pour une configuration MetroCluster. Vous pouvez identifier les charges de travail impliquées dans l'événement et examiner les actions proposées pour les résoudre.

Des événements de performance MetroCluster peuvent être dus à des charges de travail *dominantes* qui surutilisent les liaisons intercommutateurs (ISL) entre les clusters ou à des problèmes d'intégrité de la liaison. Unified Manager surveille chaque cluster dans une configuration MetroCluster de manière indépendante, sans tenir compte des événements de performance qui se produisent sur un cluster partenaire.

Les événements de performance des deux clusters de la configuration MetroCluster s'affichent également sur la page du tableau de bord Unified Manager. Vous pouvez également afficher les pages Santé de Unified Manager pour vérifier l'état de santé de chaque cluster et pour afficher leur relation.

#### **Analyse d'un événement de performances dynamiques sur un cluster dans une configuration MetroCluster**

Vous pouvez utiliser Unified Manager pour analyser le cluster dans une configuration

MetroCluster sur laquelle un événement de performances a été détecté. Vous pouvez identifier le nom du cluster, le temps de détection des événements et les charges de travail *tyran* et *victime* impliquées.

#### **Avant de commencer**

- Vous devez avoir le rôle opérateur, administrateur d'applications ou administrateur de stockage.
- Dans une configuration MetroCluster, il doit y avoir de nouveaux événements de performances, confirmés ou obsolètes.
- Les deux clusters de la configuration MetroCluster doivent être surveillés par la même instance de Unified Manager.

#### **Étapes**

- 1. Affichez la page **Détails de l'événement** pour afficher des informations sur l'événement.
- 2. Consultez la description de l'événement pour connaître les noms des charges de travail impliquées et le nombre de charges de travail impliquées.

Dans cet exemple, l'icône Ressources MetroCluster est rouge, indiquant que les ressources MetroCluster sont en conflit. Vous placez le curseur sur l'icône pour afficher une description de l'icône. En haut de la page de l'ID d'événement, le nom du cluster identifie le nom du cluster sur lequel l'événement a été détecté.

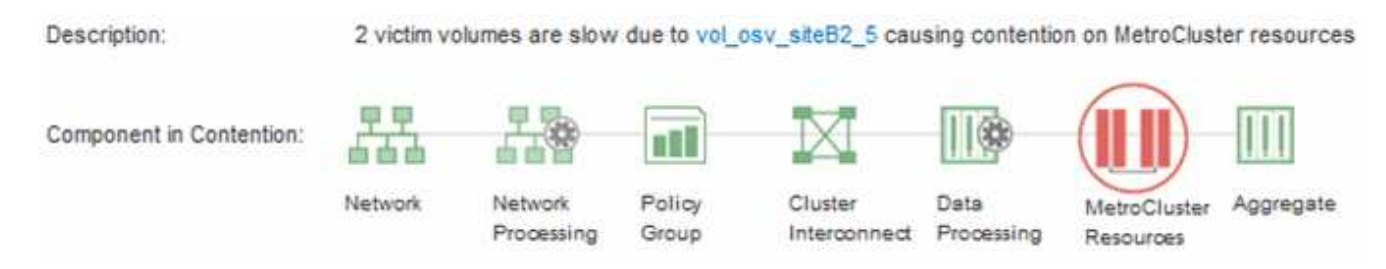

- 3. Notez le nom du cluster et l'heure de détection des événements. Ces informations peuvent être utilisées pour analyser les événements de performances sur le cluster partenaire.
- 4. Dans les graphiques, examinez les charges de travail *victime* pour vérifier que leurs temps de réponse sont supérieurs au seuil de performance.

Dans cet exemple, la charge de travail victime est affichée dans le texte du curseur de la souris. Les graphiques latence affichent, à un modèle de latence cohérent et général, pour les charges de travail victimes impliquées. Bien que la latence anormale des charges de travail victimes ait déclenché l'événement, un modèle de latence cohérent peut indiquer que les workloads fonctionnent dans la plage prévue, mais qu'un pic d'E/S a augmenté la latence et déclenché l'événement.

#### ^ System Diagnosis (Jul 9, 2018, 11:09 AM - Jul 19, 2018, 7:39 AM) ⑦ Workload Latency Victim Workloads  $20$  ms/op Latency (ms/op) 15 flexgroup1 1.74 10 flexgroup4  $\Omega$ Ŝ. flexgroup1 (Victim) 1.74 Ш  $\Omega$ Jul 16, 2018, 12:44 PM Jul 10, 2018, 12:00 AM 2, 2018, 12:00 2:00 AM

Si vous avez récemment installé une application sur un client qui accède à ces charges de travail de volume et que cette application y envoie une quantité importante d'E/S, vous envisagez peut-être d'augmenter la latence. Si la latence des charges de travail renvoie dans la plage attendue, l'état d'événement devient obsolète et reste dans cet état pendant plus de 30 minutes, vous pouvez sans doute ignorer la situation. Si l'événement est en cours et reste dans le nouvel état, vous pouvez l'étudier davantage pour déterminer si d'autres problèmes ont causé l'événement.

5. Dans le graphique débit des charges de travail, sélectionnez **charges de travail bulles** pour afficher les charges de travail dominantes.

La présence de charges de travail dominantes indique que l'événement peut avoir été causé par un ou plusieurs workloads sur le cluster local qui utilisent les ressources MetroCluster. Les workloads dominants ont un écart important avec le débit d'écriture (Mbit/s).

Ce graphique présente le modèle de débit d'écriture (Mbit/s) élevé des charges de travail. Vous pouvez examiner le modèle d'écriture en Mbit/s pour identifier un débit anormal, ce qui peut indiquer qu'une charge de travail surutilise les ressources MetroCluster.

Si aucune charge de travail dominante n'est impliquée dans l'événement, l'événement peut avoir été provoqué par un problème de santé lié à la liaison entre les clusters ou à un problème de performance sur le cluster partenaire. Vous pouvez utiliser Unified Manager pour vérifier l'état de santé des deux clusters dans une configuration MetroCluster. Vous pouvez également utiliser Unified Manager pour vérifier et analyser les événements de performance sur le cluster partenaire.

#### **Analyse d'un événement de performances dynamiques pour un cluster distant sur une configuration MetroCluster**

Vous pouvez utiliser Unified Manager pour analyser les événements de performances dynamiques sur un cluster distant dans une configuration MetroCluster. L'analyse vous permet de déterminer si un événement sur le cluster distant a provoqué un événement sur son cluster partenaire.

#### **Avant de commencer**

- Vous devez avoir le rôle opérateur, administrateur d'applications ou administrateur de stockage.
- Vous devez avoir analysé un événement de performance sur un cluster local dans une configuration MetroCluster et obtenu le temps de détection de l'événement.
- Vous devez avoir vérifié l'état de santé du cluster local et de son groupe de partenaires impliqué dans

l'événement de performance et avoir obtenu le nom du groupe de partenaires.

#### **Étapes**

- 1. Connectez-vous à l'instance Unified Manager qui contrôle le cluster partenaire.
- 2. Dans le volet de navigation de gauche, cliquez sur **Evénements** pour afficher la liste des événements.
- 3. Dans le sélecteur **Time Range**, sélectionnez **Last Hour**, puis cliquez sur **Apply Range**.
- 4. Dans le sélecteur **Filtering**, sélectionnez **Cluster** dans le menu déroulant de gauche, saisissez le nom du groupe de partenaires dans le champ de texte, puis cliquez sur **appliquer le filtre**.

Si aucun événement n'est enregistré pour le cluster sélectionné au cours de la dernière heure, cela signifie que le cluster n'a rencontré aucun problème de performance au cours du moment où l'événement a été détecté sur son partenaire.

5. Si des événements sont détectés sur le cluster sélectionné au cours de la dernière heure, comparez le temps de détection de l'événement à celui de l'événement sur le cluster local.

Si ces événements impliquent des charges de travail dominantes entraînant des conflits au niveau du composant de traitement des données, un ou plusieurs de ces composants peuvent avoir généré l'événement sur le cluster local. Vous pouvez cliquer sur l'événement pour l'analyser et passer en revue les actions suggérées pour le résoudre sur la page Détails de l'événement.

Si ces événements n'impliquent pas de charges de travail dominantes, ils n'ont pas provoqué l'événement de performance sur le cluster local.

# **Réponse à un événement de performance dynamique causé par l'accélération du groupe de règles de QoS**

Vous pouvez utiliser Unified Manager pour rechercher un événement de performance provoqué par un groupe de règles de qualité de service (QoS) qui restreint le débit du workload (Mbit/s). Cette accélération a permis d'augmenter les temps de réponse (latence) des workloads de volumes dans le groupe de règles. Vous pouvez utiliser les informations d'événement pour déterminer si de nouvelles limites des groupes de règles sont nécessaires pour arrêter la restriction.

#### **Avant de commencer**

- Vous devez avoir le rôle opérateur, administrateur d'applications ou administrateur de stockage.
- Il doit y avoir des événements de performances nouveaux, acquittés ou obsolètes.

### **Étapes**

- 1. Affichez la page **Détails de l'événement** pour afficher des informations sur l'événement.
- 2. Lisez la **Description**, qui affiche le nom des charges de travail affectées par la restriction.

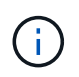

La description peut afficher la même charge de travail pour la victime et le tyran, car la restriction en fait la charge de travail victime de lui-même.

3. Enregistrez le nom du volume à l'aide d'une application telle qu'un éditeur de texte.

Vous pouvez effectuer une recherche sur le nom du volume pour le retrouver ultérieurement.

- 4. Dans les graphiques latence de la charge de travail et utilisation de la charge de travail, sélectionnez **charges de travail importantes**.
- 5. Passez le curseur de la souris sur les graphiques pour afficher les principales charges de travail définies par l'utilisateur qui affectent le groupe de règles.

La charge de travail en haut de la liste a la plus grande déviation et a provoqué la restriction. L'activité correspond au pourcentage de la limite de groupe de règles utilisée par chaque charge de travail.

- 6. Dans la zone **actions suggérées**, cliquez sur le bouton **analyser la charge de travail** pour la charge de travail supérieure.
- 7. Dans la page **Workload Analysis**, définissez le graphique latence pour afficher tous les composants du cluster et le graphique débit pour afficher la ventilation.

Les graphiques détaillés sont affichés sous le tableau latence et le graphique Op E/S par sec.

8. Comparez les limites de qualité de service dans le graphique **latence** pour voir quelle quantité d'accélération a affecté la latence au moment de l'événement.

Le groupe de règles de QoS possède un débit maximal de 1,000 opérations par seconde (op/s), que les workloads IT ne peuvent pas dépasser collectivement. Au moment de l'événement, le débit combiné des charges de travail du groupe de règles était de plus de 1,200 opérations/s, ce qui a poussé le groupe de règles à ralentir son activité à 1,000 opérations/s.

9. Comparez les valeurs **reads/écrit latence** aux valeurs **reads/writes/Other**.

Les deux graphiques présentent un nombre élevé de demandes de lecture avec une latence élevée, mais le nombre de requêtes et la latence pour les demandes d'écriture sont faibles. Ces valeurs vous permettent de déterminer la présence d'un haut débit ou d'un grand nombre d'opérations ayant augmenté la latence. Vous pouvez utiliser ces valeurs pour décider de mettre une limite de groupe de règles sur le débit ou les opérations.

- 10. Utilisez ONTAP System Manager pour augmenter la limite actuelle du groupe de règles à 1,300 op/s.
- 11. Après une journée, revenez à Unified Manager et entrez la charge de travail que vous avez enregistrée à l'étape 3 dans la page **analyse de la charge de travail**.
- 12. Sélectionnez le tableau décomposition du débit.

Le graphique lit/écrit/autre s'affiche.

- 13. En haut de la page, pointez votre curseur sur l'icône de changement d'événement ( ) pour le changement de limite de groupe de polices.
- 14. Comparez le graphique **reads/writes/Other** avec le graphique **latence**.

Les requêtes de lecture et d'écriture sont identiques, mais l'accélération a cessé et la latence a diminué.

# **Réponse à un événement de performance dynamique provoqué par une panne de disque**

Vous pouvez utiliser Unified Manager pour analyser un événement de performances provoqué par l'utilisation excessive d'un agrégat par des charges de travail. Vous pouvez également utiliser Unified Manager pour vérifier l'état de santé de l'agrégat et vérifier si

les événements récemment détectés sur l'agrégat ont contribué à ce qui se passe.

#### **Avant de commencer**

- Vous devez avoir le rôle opérateur, administrateur d'applications ou administrateur de stockage.
- Il doit y avoir des événements de performances nouveaux, acquittés ou obsolètes.

#### **Étapes**

- 1. Affichez la page **Détails de l'événement** pour afficher des informations sur l'événement.
- 2. Lisez la **Description**, qui décrit les charges de travail impliquées dans l'événement et le composant de cluster en conflit.

Plusieurs volumes victime sont affectés par des conflits entre le composant du cluster. L'agrégat, qui se trouve au milieu d'une reconstruction RAID pour remplacer le disque défectueux par un disque de spare, est le composant du cluster en conflit. Sous composant en conflit, l'icône d'agrégat est mise en surbrillance rouge et le nom de l'agrégat est affiché entre parenthèses.

- 3. Dans le graphique utilisation des charges de travail, sélectionnez **charges de travail vitales**.
- 4. Placez le curseur de la souris sur le graphique pour afficher les principales charges de travail dominantes qui affectent le composant.

Les charges de travail les plus exigeantes avec une utilisation maximale depuis la détection de l'événement sont affichées en haut du graphique. L'un des workloads les plus importants est le système de stockage sur disque défini par le système, qui indique une reconstruction RAID. La reconstruction est le processus interne impliqué dans la reconstruction de l'agrégat sur le disque de spare. La charge de travail Disk Health, associée à d'autres charges de travail de l'agrégat, a probablement provoqué un conflit sur l'agrégat et l'événement associé.

- 5. Après avoir confirmé que l'activité de la charge de travail Disk Health a provoqué l'événement, attendez environ 30 minutes que la reconstruction se termine, et que Unified Manager analyse l'événement et détecte si l'agrégat est toujours en conflit.
- 6. Actualiser les **Détails de l'événement**.

Une fois la reconstruction RAID terminée, vérifiez que l'état est obsolète, ce qui indique que l'événement est résolu.

- 7. Dans le graphique utilisation des charges de travail, sélectionnez **charges de travail vitales** pour afficher les charges de travail de l'agrégat en fonction du pic d'utilisation.
- 8. Dans la zone **actions suggérées**, cliquez sur le bouton **analyser la charge de travail** pour la charge de travail supérieure.
- 9. Dans la page **Workload Analysis**, définissez la plage horaire pour afficher les 24 dernières heures (1 jour) de données pour le volume sélectionné.

Dans la chronologie des événements, un point rouge ( $\Box$ ) indique quand l'événement de panne de disque s'est produit.

- 10. Dans le graphique utilisation des nœuds et de l'agrégat, masquez la ligne des statistiques de nœud afin que la ligne d'agrégat soit toujours la seule.
- 11. Comparez les données de ce tableau aux données au moment de l'événement dans le graphique **latence**.

Au moment de l'événement, l'utilisation de l'agrégat affiche une quantité élevée d'activités de lecture et

d'écriture, causée par les processus de reconstruction RAID, qui a augmenté la latence du volume sélectionné. Quelques heures après l'événement s'est produit, les lectures, les écritures et la latence ont diminué, confirmant que l'agrégat n'est plus en conflit.

# **Réponse à un événement de performances dynamiques provoqué par un basculement haute disponibilité**

Vous pouvez utiliser Unified Manager pour analyser un événement lié aux performances, causé par le traitement de données élevé sur un nœud de cluster dans une paire haute disponibilité. Vous pouvez également utiliser Unified Manager pour vérifier l'état de santé des nœuds afin de déterminer si des événements d'état récemment détectés sur les nœuds ont contribué à la réalisation de ces événements.

#### **Avant de commencer**

- Vous devez avoir le rôle opérateur, administrateur d'applications ou administrateur de stockage.
- Il doit y avoir des événements de performances nouveaux, acquittés ou obsolètes.

#### **Étapes**

- 1. Affichez la page **Détails de l'événement** pour afficher des informations sur l'événement.
- 2. Lisez la **Description**, qui décrit les charges de travail impliquées dans l'événement et le composant de cluster en conflit.

Un volume victime a été affecté par le composant du cluster dans le cadre de conflits. Le nœud de traitement des données, qui a repris tous les workloads depuis son nœud partenaire, est le composant de cluster en conflit. Sous composant en conflit, l'icône traitement des données est surlignée en rouge et le nom du nœud qui traitait le traitement des données au moment de l'événement est affiché entre parenthèses.

3. Dans **Description**, cliquez sur le nom du volume.

La page Explorateur de volumes de performances s'affiche. En haut de la page, dans la ligne heure des événements, une icône d'événement de changement ( ) Indique l'heure à laquelle Unified Manager a détecté le début de la prise de contrôle haute disponibilité.

4. Pointez votre curseur sur l'icône d'événement de modification pour le basculement haute disponibilité et des informations détaillées sur le basculement haute disponibilité s'affichent dans le texte du curseur de la souris.

Dans le graphique latence, un événement indique que le volume sélectionné a dépassé le seuil de performances défini en raison d'une latence élevée tout au long du même temps que le basculement haute disponibilité.

- 5. Cliquez sur **Zoom View** pour afficher le graphique latence sur une nouvelle page.
- 6. Dans le menu Affichage, sélectionnez **Cluster Components** pour afficher la latence totale par composant de cluster.
- 7. Placez le curseur de la souris sur l'icône d'événement de modification correspondant au début de la prise de contrôle haute disponibilité et comparez la latence pour le traitement des données à la latence totale.

Au moment du basculement haute disponibilité, le traitement des données a connu un pic d'activité suite à

l'augmentation de la demande de charge de travail sur le nœud de traitement des données. La meilleure utilisation du CPU a déclenché la latence et a déclenché l'événement.

- 8. Une fois le nœud défaillant résolu, utilisez ONTAP System Manager pour effectuer un retour HA, qui déplace les workloads du nœud partenaire vers le nœud fixe.
- 9. Une fois le retour haute disponibilité terminé, après la prochaine découverte de configuration dans Unified Manager (environ 15 minutes), recherchez l'événement et la charge de travail déclenchés par le basculement haute disponibilité dans la page d'inventaire **Event Management**.

L'événement déclenché par le basculement HA dispose désormais d'un état obsolète, ce qui indique que l'événement est résolu. La latence au niveau du composant de traitement des données a diminué, ce qui a réduit la latence totale. Le nœud utilisé par le volume sélectionné pour le traitement des données a résolu l'événement.

#### **Informations sur le copyright**

Copyright © 2024 NetApp, Inc. Tous droits réservés. Imprimé aux États-Unis. Aucune partie de ce document protégé par copyright ne peut être reproduite sous quelque forme que ce soit ou selon quelque méthode que ce soit (graphique, électronique ou mécanique, notamment par photocopie, enregistrement ou stockage dans un système de récupération électronique) sans l'autorisation écrite préalable du détenteur du droit de copyright.

Les logiciels dérivés des éléments NetApp protégés par copyright sont soumis à la licence et à l'avis de nonresponsabilité suivants :

CE LOGICIEL EST FOURNI PAR NETAPP « EN L'ÉTAT » ET SANS GARANTIES EXPRESSES OU TACITES, Y COMPRIS LES GARANTIES TACITES DE QUALITÉ MARCHANDE ET D'ADÉQUATION À UN USAGE PARTICULIER, QUI SONT EXCLUES PAR LES PRÉSENTES. EN AUCUN CAS NETAPP NE SERA TENU POUR RESPONSABLE DE DOMMAGES DIRECTS, INDIRECTS, ACCESSOIRES, PARTICULIERS OU EXEMPLAIRES (Y COMPRIS L'ACHAT DE BIENS ET DE SERVICES DE SUBSTITUTION, LA PERTE DE JOUISSANCE, DE DONNÉES OU DE PROFITS, OU L'INTERRUPTION D'ACTIVITÉ), QUELLES QU'EN SOIENT LA CAUSE ET LA DOCTRINE DE RESPONSABILITÉ, QU'IL S'AGISSE DE RESPONSABILITÉ CONTRACTUELLE, STRICTE OU DÉLICTUELLE (Y COMPRIS LA NÉGLIGENCE OU AUTRE) DÉCOULANT DE L'UTILISATION DE CE LOGICIEL, MÊME SI LA SOCIÉTÉ A ÉTÉ INFORMÉE DE LA POSSIBILITÉ DE TELS DOMMAGES.

NetApp se réserve le droit de modifier les produits décrits dans le présent document à tout moment et sans préavis. NetApp décline toute responsabilité découlant de l'utilisation des produits décrits dans le présent document, sauf accord explicite écrit de NetApp. L'utilisation ou l'achat de ce produit ne concède pas de licence dans le cadre de droits de brevet, de droits de marque commerciale ou de tout autre droit de propriété intellectuelle de NetApp.

Le produit décrit dans ce manuel peut être protégé par un ou plusieurs brevets américains, étrangers ou par une demande en attente.

LÉGENDE DE RESTRICTION DES DROITS : L'utilisation, la duplication ou la divulgation par le gouvernement sont sujettes aux restrictions énoncées dans le sous-paragraphe (b)(3) de la clause Rights in Technical Data-Noncommercial Items du DFARS 252.227-7013 (février 2014) et du FAR 52.227-19 (décembre 2007).

Les données contenues dans les présentes se rapportent à un produit et/ou service commercial (tel que défini par la clause FAR 2.101). Il s'agit de données propriétaires de NetApp, Inc. Toutes les données techniques et tous les logiciels fournis par NetApp en vertu du présent Accord sont à caractère commercial et ont été exclusivement développés à l'aide de fonds privés. Le gouvernement des États-Unis dispose d'une licence limitée irrévocable, non exclusive, non cessible, non transférable et mondiale. Cette licence lui permet d'utiliser uniquement les données relatives au contrat du gouvernement des États-Unis d'après lequel les données lui ont été fournies ou celles qui sont nécessaires à son exécution. Sauf dispositions contraires énoncées dans les présentes, l'utilisation, la divulgation, la reproduction, la modification, l'exécution, l'affichage des données sont interdits sans avoir obtenu le consentement écrit préalable de NetApp, Inc. Les droits de licences du Département de la Défense du gouvernement des États-Unis se limitent aux droits identifiés par la clause 252.227-7015(b) du DFARS (février 2014).

#### **Informations sur les marques commerciales**

NETAPP, le logo NETAPP et les marques citées sur le site<http://www.netapp.com/TM>sont des marques déposées ou des marques commerciales de NetApp, Inc. Les autres noms de marques et de produits sont des marques commerciales de leurs propriétaires respectifs.